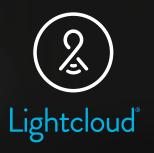

# Lightcloud Blue App User Guide

## Lightcloud Blue Application

iOS User Instructions

Creating Account

Navigation

Adding Devices

Creating Areas

Creating a Scene - Group

Creating a Scene - Individual

Schedules - Manual

Schedules - Scene

Pairing Remote

**Custom Remote Functions** 

Enable SmartShift

SmartShift Presets

Pairing Nano

**Reset Devices** 

Icon Library

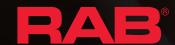

## Lightcloud Blue App User Guide

| Creating Account ————————————————————————————————————        | 2  |
|--------------------------------------------------------------|----|
| Navigation ————————————————————————————————————              | 3  |
| Adding Devices ————————————————————————————————————          | 4  |
| Creating Areas                                               | 5  |
| Creating a Scene - Group                                     | 7  |
| Creating a Scene – Individual                                | 8  |
| Schedules – Manual                                           | 9  |
| Schedules – Scene                                            | 10 |
| Pairing Remote ————————————————————————————————————          | 11 |
| Custom Remote Functions ———————————————————————————————————— | 13 |
| Enable SmartShift ————————————————————————————————————       | 14 |
| SmartShift Presets —                                         | 17 |
| Pairing Nano ————————————————————————————————————            |    |
| Reset Devices                                                | 20 |
| Icon Library ———————————————————————————————————             | 21 |

## Creating Account

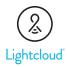

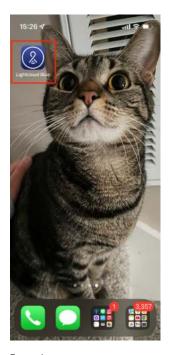

Step 1 Open the Lightcloud Blue app and allow the app to access to Bluetooth, Location and Files

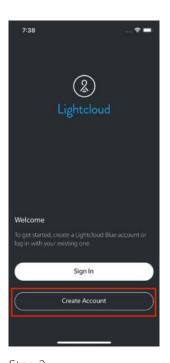

Step 2 Click'Create Account'.

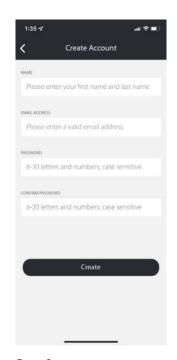

Step 3 Populate the required fields.

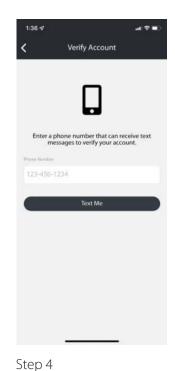

Enter valid phone numbers to receive a verification code to verify account.

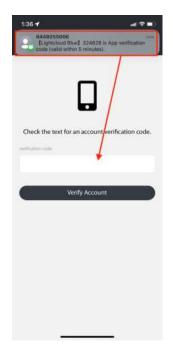

Step 5 Type in the verification code you received from SMS.

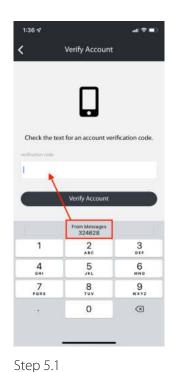

Or click the autofill verification code.

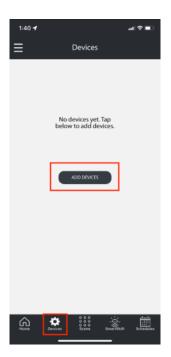

Step 6 Now you're ready to add devices!

## Navigation

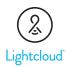

The Lightcloud Blue mobile app has 6 tabs, each tab offering various configuration options.

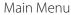

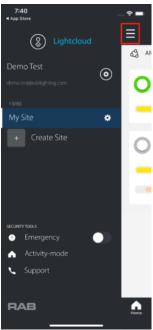

Manage User Account and Site details and access Emergency Mode, Lived-In Look and Support options.

#### Scene

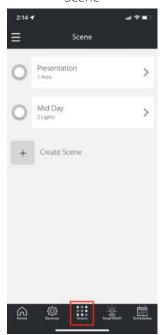

Create, manage and activate Scenes with customized dim levels and/or CCT levels for individual devices or complete Areas.

#### Home

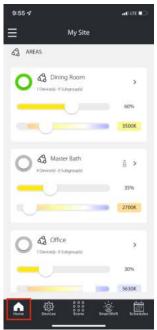

Control grouped and ungrouped devices.

#### SmartShift

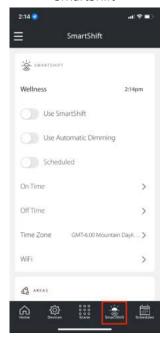

Configure devices to sync white color tuning with the local sunrise and sunset for smooth transitioning throughout the day.

#### Devices

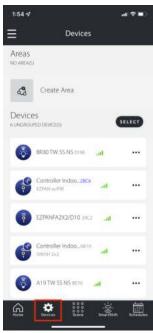

Manage and access Devices and/or Areas.

#### Schedules

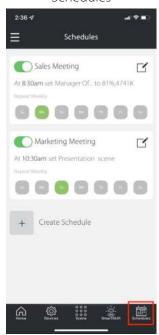

Activate, edit, or create new schedules to fit your needs.

## Adding Devices

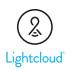

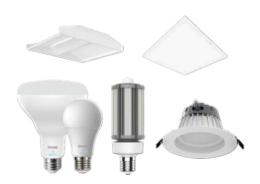

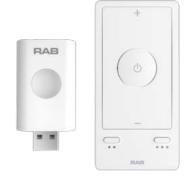

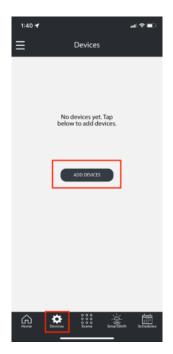

#### Step 1

Open your Lightcloud Blue device(s) and power them on. All Lightcloud Blue devices are ready to be paired during the first use.

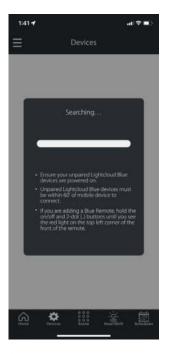

Step 4

The app is searching and looking for any devices within range (60 ft.) that are ready to pair.

(If no device(s) are found, reset each device into pairing mode.)

#### Tip

Pair lighting devices before accessories such as Remote or Nano.

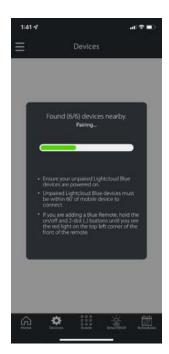

Step 5

The app is pairing all the devices it has found.

Step 3

Go to the 'Devices' tab and click'Add devices'.

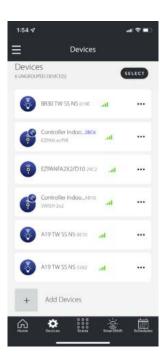

Step 6

Once devices are successfully added, they will be listed under 'Ungrouped Devices'.

## Creating Areas

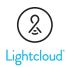

#### CREATE AN AREA

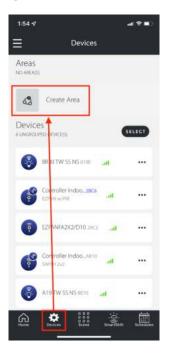

Step 1

From the Devices tab click 'Create Area'.

#### MOVE DEVICES TO AN AREA

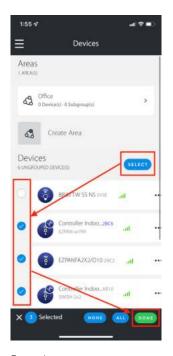

Step 4

Select the (...) on any device to access the device settings or select multiple devices that you want to move to the Area and click 'Done'.

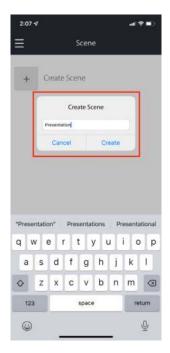

Step 2

Create a name for the area and click'Create'.

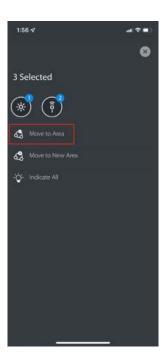

Step 5

From the Device Settings page click 'Move to Area'.

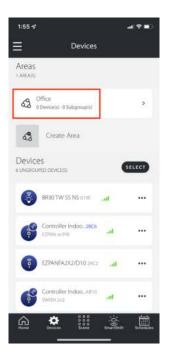

Step 3

Once Area is successfully created it will appear under 'Areas'.

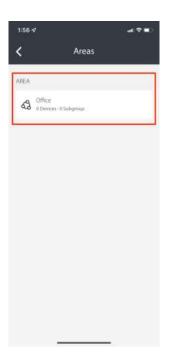

Step 6

Select the Area you want to add your device(s) to.

## Creating Areas (continued)

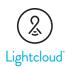

#### MOVE DEVICES TO AN AREA

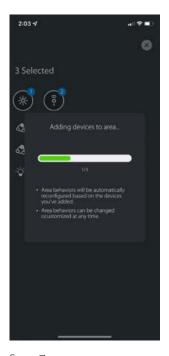

Step 7
The device(s) will flash while it is being moved to an Area.

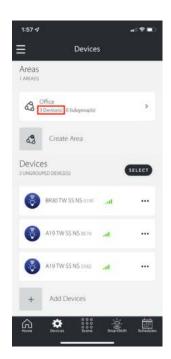

Step 8
Once move is complete the total number of devices will be listed on the Area card.

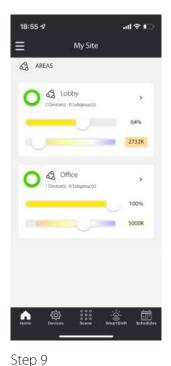

In the Home tab, you can wirelessly control all the devices in the area. On/off, dim level and color temperature can all be adjusted from this screen. Click'>'for individual device control.

Notice: Remote cannot be selected, it can only be moved as an individual device.

## Creating a Scene - Groups

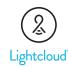

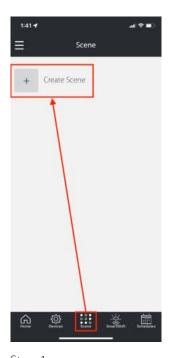

Step 1
Go to the 'Scene' tab and click'Create Scene'.

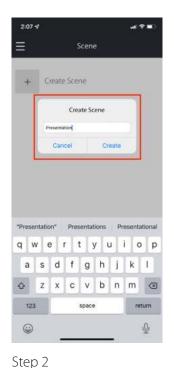

Input a name for the scene and click 'Create'.

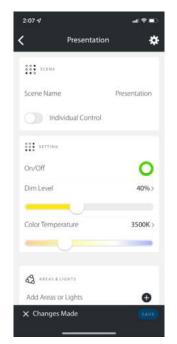

The app will immediately open to the Scene Settings with the option for Individual Control.

Step 3

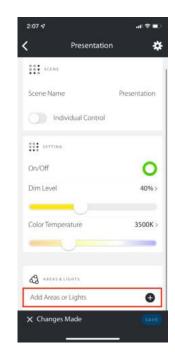

For Group control, configure the settings and click '+' to add areas or lights to assign to this Scene.

Step 4

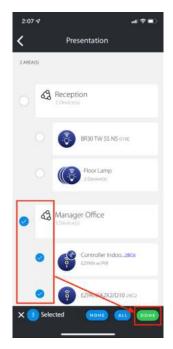

Step 5 Select the Areas or Lights and click 'DONE'

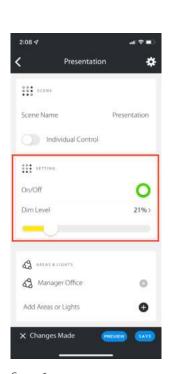

Step 6
Customize scene settings and click 'SAVE'

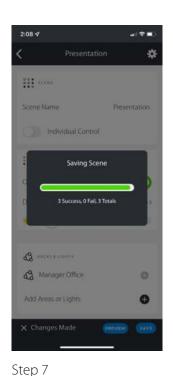

The 'Scene' will save.

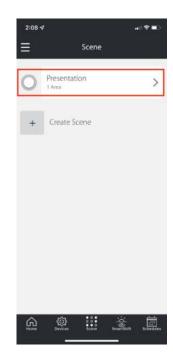

The newly created 'Scene' can now be enabled by clicking on/off button.

Step 8

## Creating a Scene - Individual

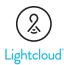

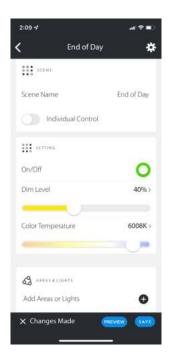

Step 1

Create a scene or go to the scene you already created.

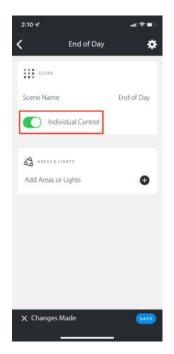

Step 2

Toggle on 'Individual Control' and click '+' to Add Areas or Lights.

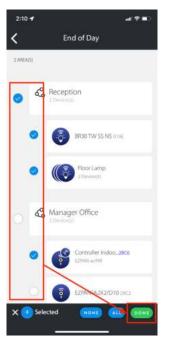

Step 3

Select the Areas or Lights and click 'DONE'

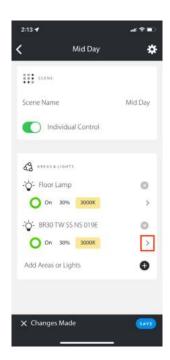

Step 4

Click '>' to access the settings for each Light.

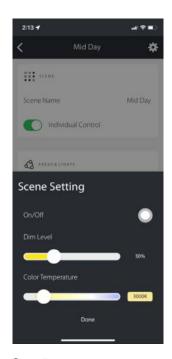

Step 5

Customize Scene settings and click 'Done'.

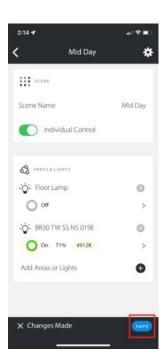

Step 6

Once settings are finalized, click 'SAVE'.

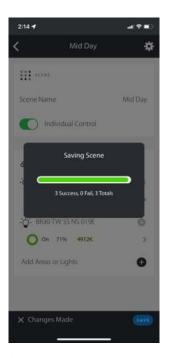

Step 7

The 'Scene' will save

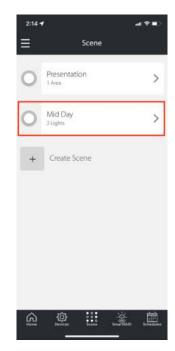

Step 8

The newly created 'Scene' can now be enabled by clicking on/off button.

## Creating a Schedule - Manual

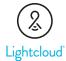

A Schedule is a planned event that is configured by the user to occur on a specific day and time. A Schedule can be manually created to configure a command for On/Off functions and to set the Dim Level or Color Temperature.

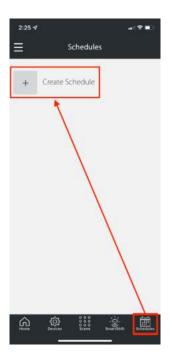

Step 1
Go to the Schedule tab and click 'Create Schedule'

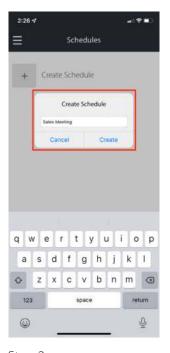

Step 2 Name the 'Schedule'.

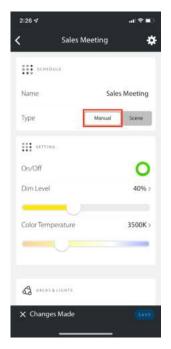

Step 3
Schedule type is Manual.

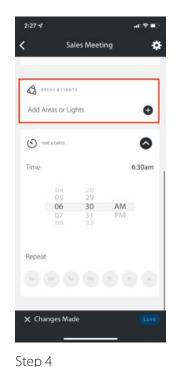

Scroll down and Click '+' to Add Areas or Lights in AREAS & LIGHTS section.

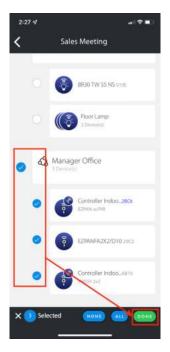

Step 5
Select the Areas or Lights for this 'Scene' and click 'DONE'.

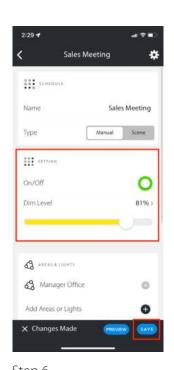

Step 6
Customize settings and click 'SAVE'.

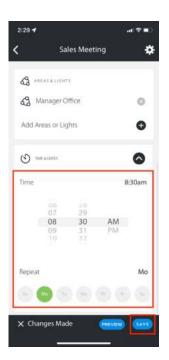

Step 7
Select the time and days for Schedule and click 'SAVE'.

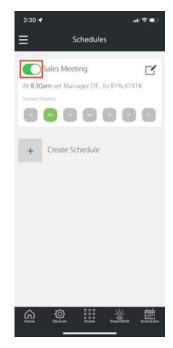

Step 8 Click the toggle button to enable the Schedule.

## Creating a Schedule - Scene

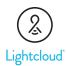

A Schedule is a planned event that is configured by the user to occur on a specific day and time. A Scene can be linked to a Scheduled event. Up to 16 Schedules can be created and can be set to individual lights in any Area or a group of lights in a single Area.

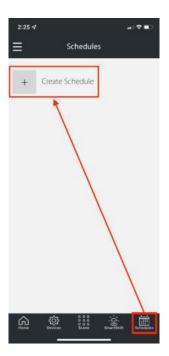

Step 1
Go to the Schedule tab and click 'Create Schedule'.

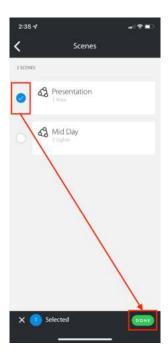

Step 4
Select the Areas or Lights for this 'Scene' and click 'DONE'

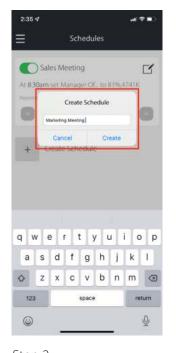

Step 2 Name the 'Schedule'

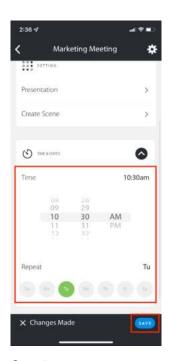

Step 5
Select the time and days for Schedule and click 'SAVE'.

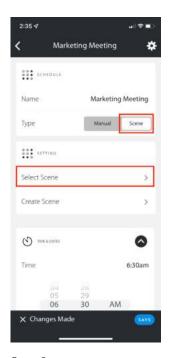

Step 3
Schedule type is Scene. Click '>' to 'Select Scene'

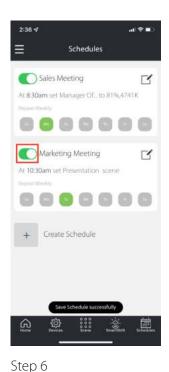

Click the toggle button to enable the Schedule.

## Pairing Remote

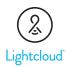

The Remote has an indicator light on the top left corner on the face of the Remote.

- Red Remote is **not paired**
- Green Remote is **paired**

Notice: Add lighting devices to an Area, before trying to pair the Lightcloud Blue Remote.

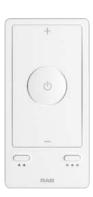

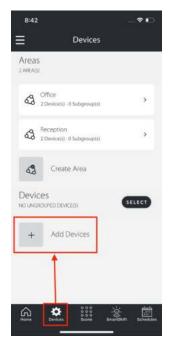

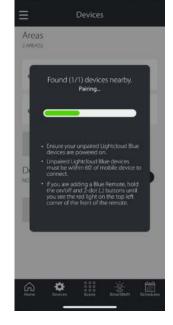

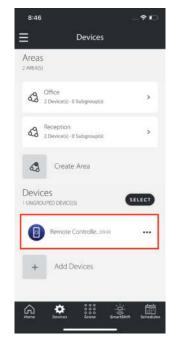

Step 1

For first use, you may need to remove the battery tab from the back of the remote. It should be ready to be paired out of the box.

Step 2

In the Lightcloud Blue app go to the Devices tab and click'Add Devices'.

Step 3

8:45

The app will look for the Remote and pair with it.

Step 4

Once the device is paired it will be listed under 'Ungrouped Devices'. Click ' ••• ' on the device to access the 'Device Settings'.

## Pairing Remote (Continued)

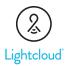

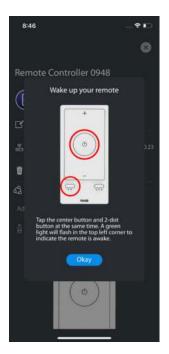

Step 5

Tap the center button and 2-dots (••) button at the same time to "Wake Up" the remote.

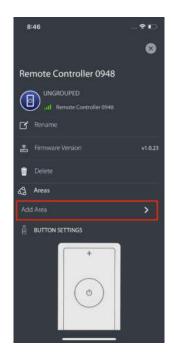

Step 6

Click 'Add Area'.

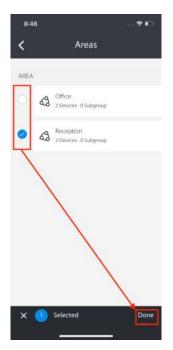

Step 7

Select the area you want to add to the remote and click 'Done'.

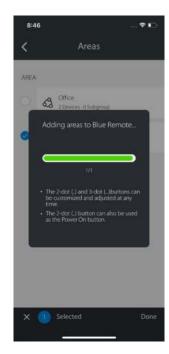

Step 8

The app is adding the remote to the area you selected.

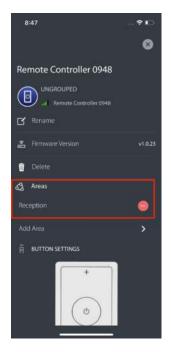

Step 9

The remote was successfully moved to the area and you can now control that assigned area with your Remote.

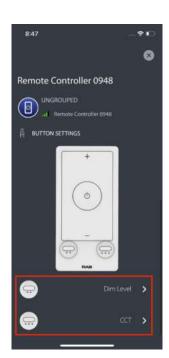

Step 10

2 dots (••) button default function is changing Dim Level.

3 dots (•••) button default function is changing CCT.

## **Custom Remote Functions**

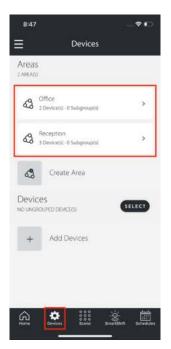

Step 1

Go to 'Devices' tab and select the Area that contains the Remote that you want to customize.

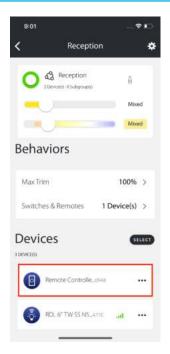

Step 2

Access the Remote Device Settings by clicking '•••'.

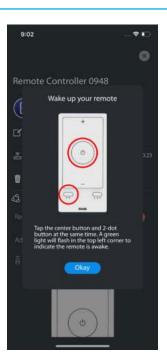

Step 3

Tap the center button & 2-dot button at the same time to "Wake Up" the remote

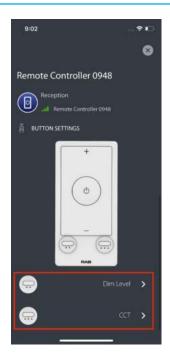

Step 4

The green status bars next to the device name indicating the Remote is online. Scroll down and select the (••) or (•••) button you want to customize.

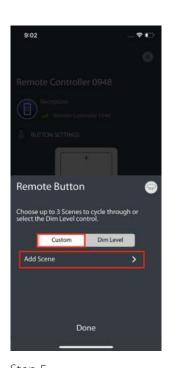

Step 5

Select 'Custom' and click 'Add Scene'.

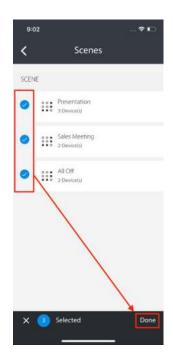

Step 6

Assign up to 3 Scenes to cycle through when the button is pressed on the Remote.

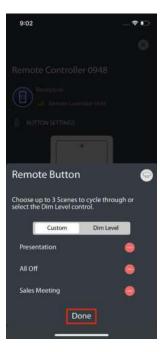

Step 7

Confirm assigned Scenes and click 'Done'.

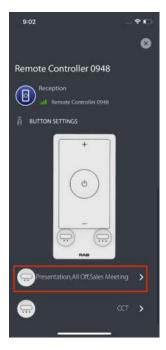

Step 8

The assigned scene(s) will now be listed as the settings for that button on the Remote.

## **Enable SmartShift**

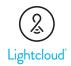

SmartShift can be assigned to areas with devices with dimming and color temperature control options. Setup SmartShift to sync white color tuning with the local sunrise and sunset or customize your schedule to meet your needs. Some features may require a Nano.

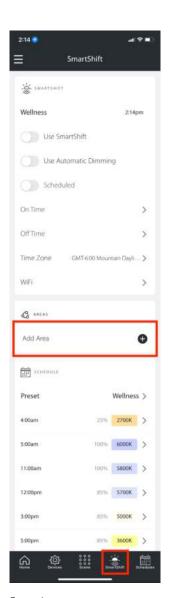

Step 1

Go to the SmartShift tab, before you can enable SmartShift you'll need to assign an Area to be controlled. Scroll to the bottom of the screen and click'+'to assign an Area.

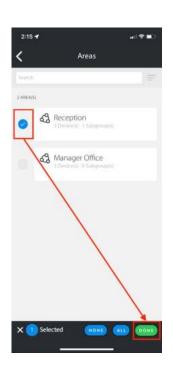

Step 2 Select the Area you want to assign to SmartShift and click 'DONE'.

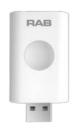

Lightcloud Blue Nano

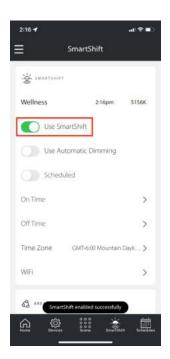

Step 3
Enable Smart

Enable SmartShift by clicking the toggle button. Once enabled, devices will remain on and follow the selected SmartShift Preset Schedule.

## Enable SmartShift (Continued)

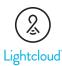

#### **USE AUTOMATIC DIMMING**

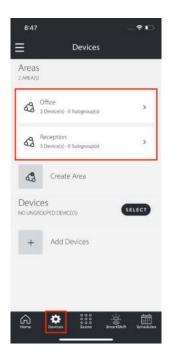

Enable Automatic Dimming to allow the dim levels of the lamp to adjust throughout the day match the natural patterns of sun.

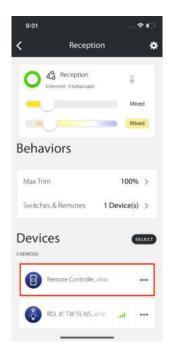

The dim level and CCT will be applied based on the selected SmartShift Preset Schedule

## Enable SmartShift (Continued)

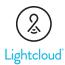

#### USE ON/OFF SCHEDULE

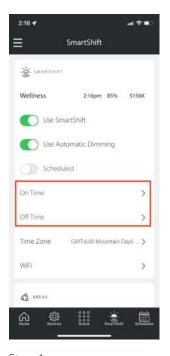

Step 1

To set the On/Off Time click'>' on each line item.

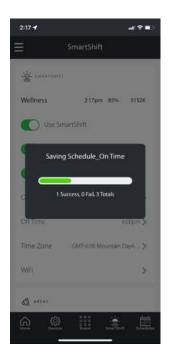

Step 4

The On/Off times will be applied.

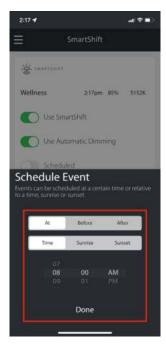

Step 2

Select the On/Off Time.

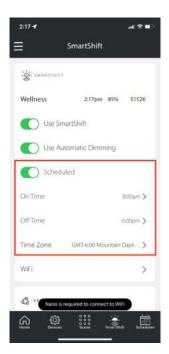

Step 5

SmartShift will now follow On/ Off times.

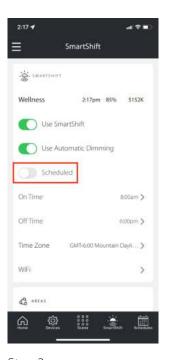

Step 3

Toggle 'Scheduled' button to enable the On/Off times.

## SmartShift Presets

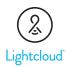

SmartShift Presets are pre-determined schedules that are activated when SmartShift is enabled. Users can select an existing Preset or create their own. A Preset can have up to 16 individual events that adjust the dim level and color correlated temperature settings at set times throughout the day.

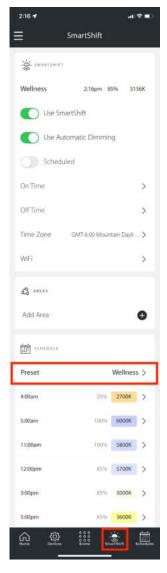

Step 1

Go to the SmartShift tab and select the 'Preset' schedule by clicking the '>'.

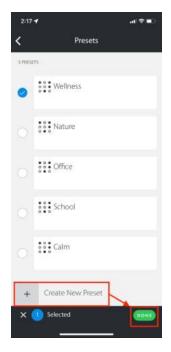

Step 2

From this screen you can select an existing Preset or create your own. To create your own, click the '+' Create New Preset' and click 'DONE'.

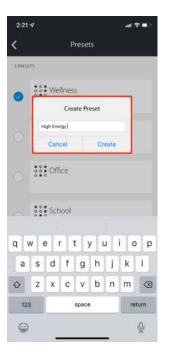

Step 3

Enable SmartShift by clicking the toggle button. Once enabled, devices will remain on and follow the selected SmartShift Preset Schedule

## SmartShift Presets (Continued)

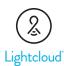

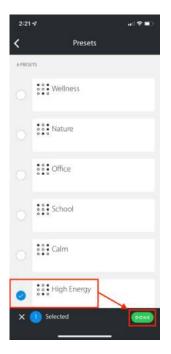

Step 4
Select your new Preset from the list and click 'DONE'.

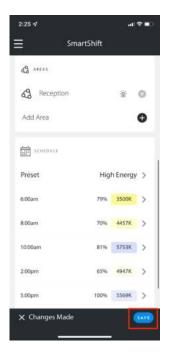

Step 7
Once all events have been created click 'SAVE'.

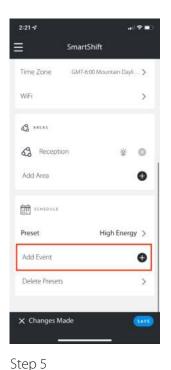

To add an event to the Preset click'+'.

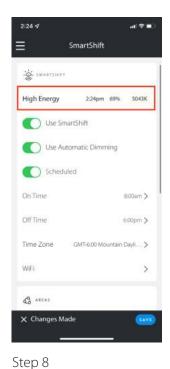

The new Preset will now be identified at the top of the SmartShift tab.

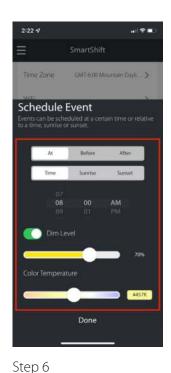

Select the time, dim level and color temperature and click 'Done'.

## Pairing Nano

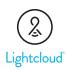

#### Lightcloud Blue Nano

The Lightcloud Blue Nano is a versatile, compact accessory that expands the available features offered with Lightcloud Blue and RAB's compatible devices.

Connecting the Nano to a Lightcloud Blue system improves features such as SmartShift circadian lighting and schedules and enables compatibility with select smart speakers.

The Nano requires constant power and should be connected to a 2.4GHz Wi-Fi network.

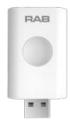

#### NANO STATUS:

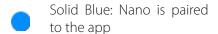

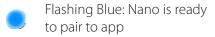

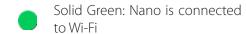

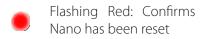

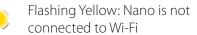

#### SET UP NANO:

- Step 1. From 'Devices' tab and click 'Add Devices'.
- Step 2. The app will look for the Nano and pair with it.
- Step 3. Once the Nano is added it will be listed as a 'Global' device. Unlike other devices, the Nano is not moved to any Area, it remains on the Global list on the Devices tab. To access the Nano device settings click '...'
- Step 4. Select 'Connect to Wi-Fi'.
- Step 5. Input the Wi-Fi network name and password and click 'OK'.
- Step 6. If Wi-Fi connection was successful, your WiFi network name will be listed.

### Reset Devices

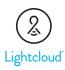

All Lightcloud Blue devices have the ability to reset to factory settings. The steps to restore factory settings varies by device.

#### **Lamps & Downlights**

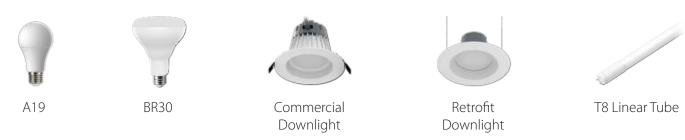

#### Method 1: Delete from App

open the App and access the device setting for the paired device. Be sure that the lamp is online and select 'Delete'. The lamp will flash 3x, then reset to 100% brightness at default CCT.

#### Method 2 (1-10 devices): Manual

Power the lamp off and on 5+ times consecutively. Do not allow less than 1 second and no more than 3 seconds to elapse between switching. The lamp will flash 3x, then reset to 100% brightness at default CCT.

#### Method 3 (>10 devices): Rapid Reset Tool

The Rapid Reset process must be done by professional electricians qualified by RAB. Reach out to your RAB sales manager to request a Rapid Reset Tool. The tool simply needs to be placed directly on the base of the lamp or downlight near the Lightcloud Blue logo for 2 seconds or until the lamp begins to flash 3 times, then it will reset to 100% brightness at default CCT.

# + (0)

Remote

#### Method 1: Pin Tool

Use the pin tool included with the Remote (or a paper clip) to press and hold the "Factory Reset" button on the back of Remote for 3 seconds until you see a slow flashing red light at the top left corner on the face of the Remote.

#### Method 2: Button

Press and hold "On/Off" button and "Function 1" (..) buttons at the same time for 5 seconds until you see a slow flashing red light at the top left corner on the face of the Remote.

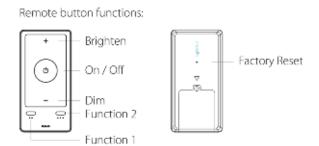

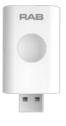

Nano

Press and hold the center button on the Nano for 10 seconds. A flashing red light will appear to indicate the Nano has been reset and then revert to a flashing blue light indicating the Nano is ready to pair to the App.

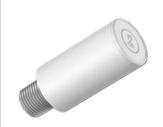

Controller

Push and hold down the button located at the top of the Controller for 10 seconds and it will flash red to confirm it has been reset and is ready to pair to the App.

## Icon Library

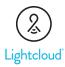

#### Lightcloud Blue Mobile App Icon Library

As features and devices are added to the Lightcloud Blue system a corresponding icon will appear on the Area card on the Home tab of the mobile app.

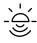

#### **SMARTSHIFT ENABLED**

This lamp or area is currently controlled by SmartShift.

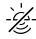

#### **SMARTSHIFT DISABLED**

SmartShift is temporarily disabled for this area or lamp.

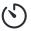

#### **SENSOR TIMEOUT**

Sensing in this Area has been temporarily disabled due to manual control.

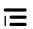

#### **SUBGROUP**

This device is a subgroup; a group of lamps that act as one lamp.

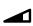

#### **DIMMER**

This device is a Dimmer that controls an external circuit.

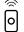

#### **BLUE REMOTE**

This device is a Blue Remote that wirelessly controls the lamps or areas assigned to it.

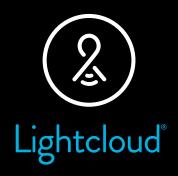

# Lightcloud Blue App User Guide

WE'RE HERE TO HELP:

1 (844) LIGHTCLOUD

1 (844) 544-4825 Support.LightcloudBlue@rablighting.com

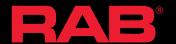